# Monster van uitbreiding voor integratie met Infoblox IPAM Ī

## Inhoud

[Inleiding](#page-0-0) [Voordat u begint](#page-0-1) [Vereisten](#page-0-2) [Gebruikte componenten](#page-0-3) **[Conventies](#page-1-0)** [Installatie](#page-1-1) **[Configuratie](#page-1-2)** [Stel de Infoblox mondiale variabelen in](#page-1-3) [Uitbreiding toevoegen: Infoblox IP verkrijgen](#page-1-4) [Uitbreiding toevoegen: Ingevulde IP retourzending](#page-4-0) [Gerelateerde informatie](#page-5-0)

## <span id="page-0-0"></span>**Inleiding**

Dit document biedt een voorbeelduitbreiding voor de integratie van Infoblox™ IPAM als een IPadresbeheersysteem van derden voor netwerken die zijn geïdentificeerd als type extern in Cisco Intelligent Automation for Cloud.

### <span id="page-0-1"></span>Voordat u begint

### <span id="page-0-2"></span>Vereisten

Zorg ervoor dat u aan deze vereisten voldoet voordat u deze configuratie probeert:

- Geldige inlogaanmeldingsgegevens voor Cisco Procesorchestrator met toestemming om processen te bewerken
- Geldige inlogaanmeldingsgegevens voor de Infoblox-software die door Cisco Procesorchestrator wordt gebruikt

#### <span id="page-0-3"></span>Gebruikte componenten

De informatie in dit document is gebaseerd op deze hardware- en softwareversies:

- Cisco Intelligent Automation for Cloud 3.1.1 (alle edities)
- Cisco Procesorchestrator 2.3.5 met ActivePerl geïnstalleerd samen met Infoblox Perl-●modules. U kunt de Infoblox Perl module downloaden van uw Infoblox server op: http://<*INFOBLOXSERVER*>/api/dist/ppm

• Infinoblox IPAM dat versie van NIOS 5.1r2-100-12645 of hoger heeft

### <span id="page-1-0"></span>**Conventies**

Raadpleeg voor meer informatie over documentconventies de [technische Tips](/c/nl_nl/support/docs/dial-access/asynchronous-connections/17016-techtip-conventions.html) va[n](/c/nl_nl/support/docs/dial-access/asynchronous-connections/17016-techtip-conventions.html) [Cisco.](/c/nl_nl/support/docs/dial-access/asynchronous-connections/17016-techtip-conventions.html)

### <span id="page-1-1"></span>**Installatie**

1. Maak op de Cisco Procesorchestrator-server een directory met de naam *iac* op de C: rijden: mkdir c:\iac

Opmerking: Als u een folder anders dan c:\iac gebruikt, moet u de lokale folder variabele Infoblox folder in de processen Extension bijwerken: Infinoblox IP en extensie verkrijgen: Geef Infinoblox IP terug op het feitelijke pad naar de map.

- 2. Kopieer de map Infoblox Perl naar  $c:\iota^c$ . Het resultaat moet zijn op  $c:\iota^c$
- 3. Open de ActivePerl Packet Manager.
- 4. Voeg de Infoblox Perl-modules toe als een gegevensbank met een gegevensverzamelnaam van Infoblox en een bestandslocatie van file:///C:/iac/Infoblox.
- 5. Installeer de Crypt-SSLay Perl module.
- 6. Installeer de Infoblox Perl-module.
- 7. Pakketbeheer sluiten.
- 8. Start de Cisco Procesorchestrator-server opnieuw.
- 9. Importeer de kraan Intelligent Automation for Cloud Extension Samples.

# <span id="page-1-2"></span>**Configuratie**

Volg de stappen in dit gedeelte om de functies te configureren die in dit document worden beschreven:

- 1. [Stel de Infoblox mondiale variabelen in](#page-1-3)
- 2. [Infoblox-uitbreiding toevoegen: Infoblox IP verkrijgen](#page-1-4)
- 3. [Infoblox-uitbreiding toevoegen: Ingevulde IP retourzending](#page-4-0)

#### <span id="page-1-3"></span>Stel de Infoblox mondiale variabelen in

Stel deze globale variabelen voor Infoblox in:

- Infoblox Master
- Infoblox-gebruiker
- Wachtwoord voor INPUX

Opmerking: De gegevens voor deze variabelen worden verstrekt door de beheerder van Infoblox.

#### <span id="page-1-4"></span>Uitbreiding toevoegen: Infoblox IP verkrijgen

- 1. Bewerk het IP-adres verkrijgen > Gebruiker gedefinieerd werkschema.
- 2. Voeg de uitbreiding toe: Haal Infoblox IP proces naar de werkstroom.
- 3. Voeg in het tabblad Inputs de waarden toe die in deze tabel zijn opgenomen:Dit beeld geeft een voorbeeld van de

configuratie:

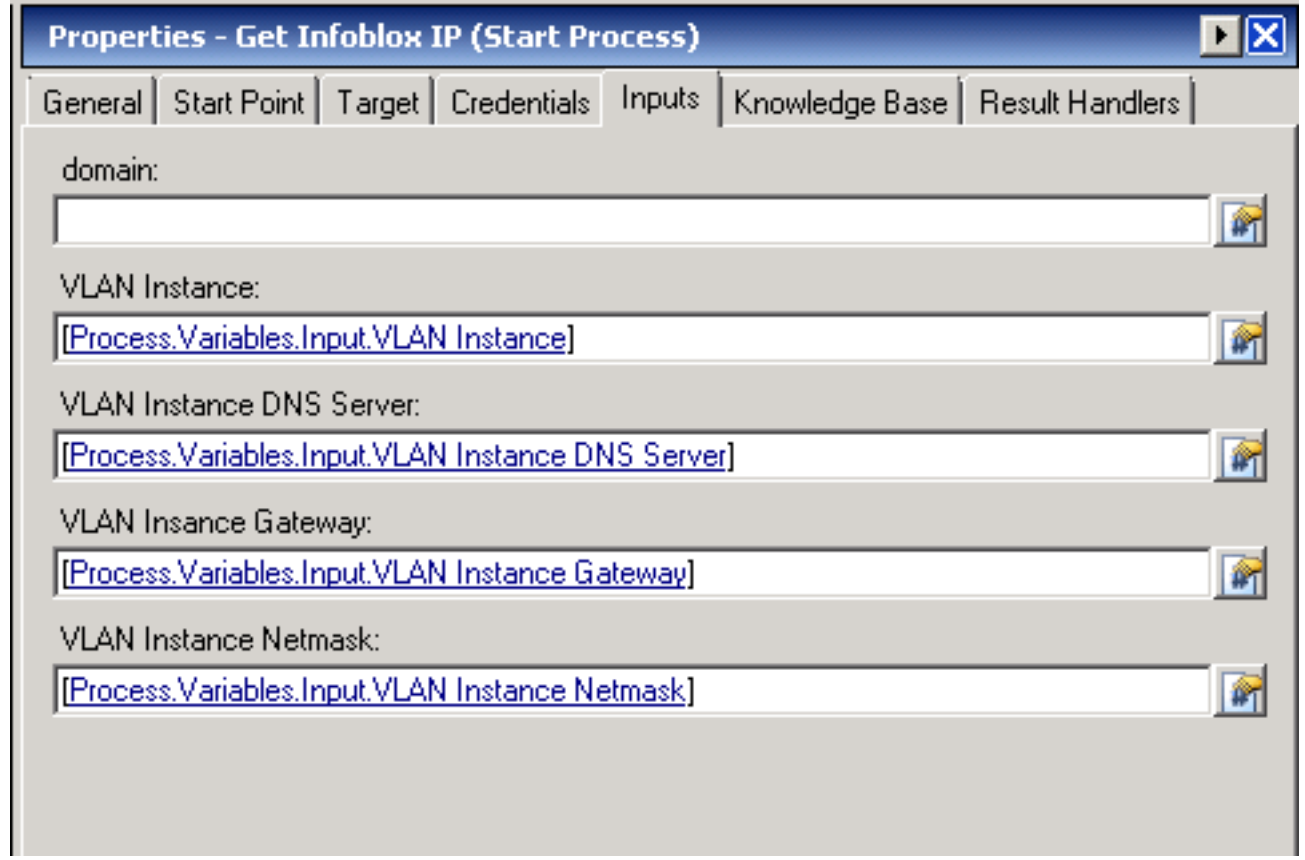

- 4. Voeg meerdere variabelen toe aan de werkstroom.
- 5. Voeg in het tabblad Variabelen de waarden toe die in deze tabel zijn opgenomen:Dit beeld geeft een voorbeeld van de configuratie:

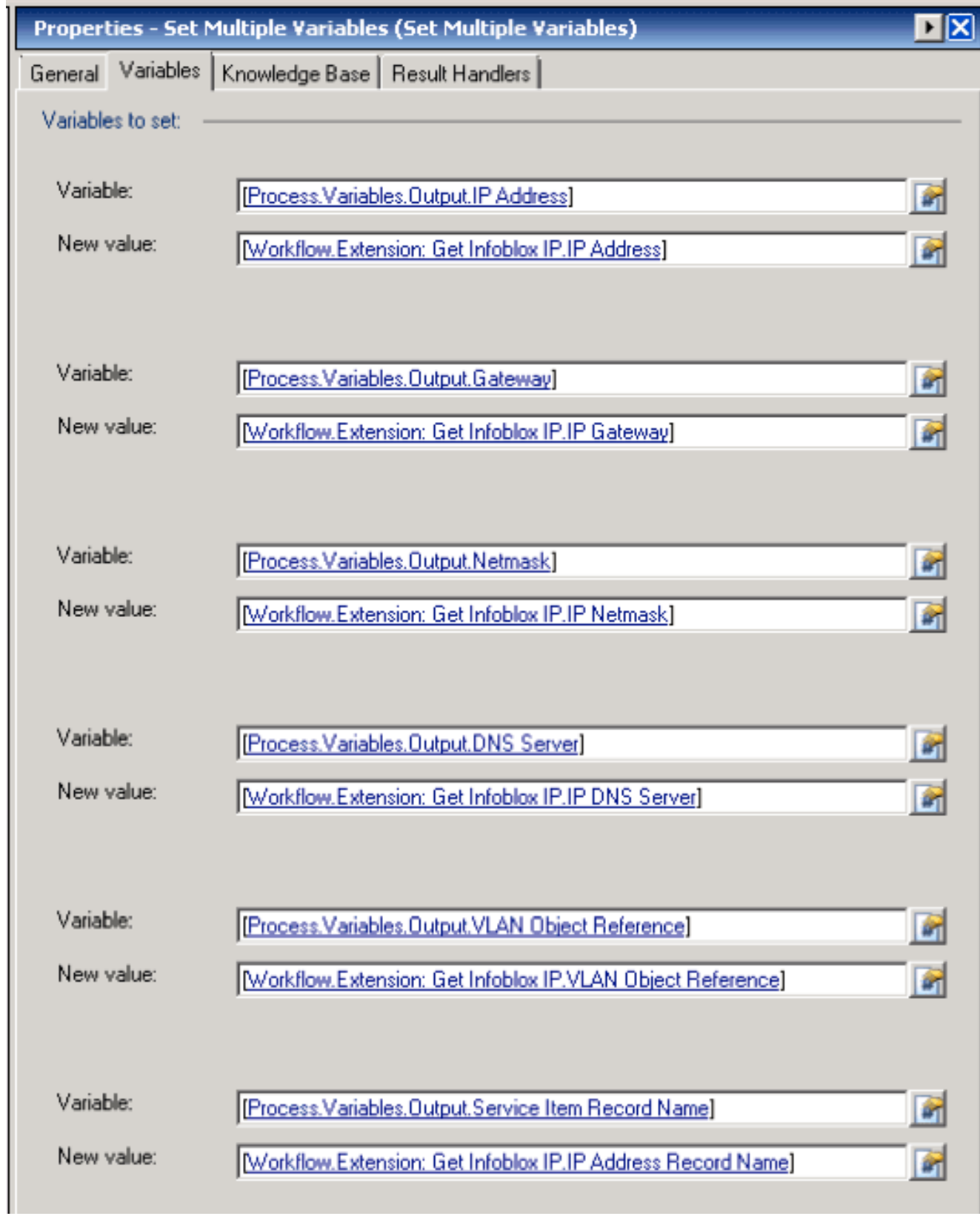

Zodra deze procedure is voltooid, dient de werkstroom te verschijnen zoals in deze afbeelding wordt getoond:

#### Get IP Address >> User Defined

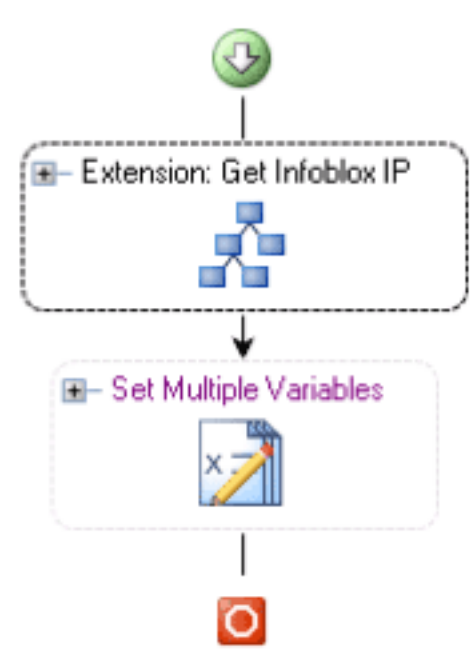

#### <span id="page-4-0"></span>Uitbreiding toevoegen: Ingevulde IP retourzending

- 1. Bewerk het IP-adres retourneren > Gebruiker gedefinieerd werkschema.
- 2. Voeg de uitbreiding toe: Infinoblox IP-proces terugbrengen naar de werkstroom
- 3. Voeg in het tabblad Inputs de waarden toe die in deze tabel zijn opgenomen:Dit beeld geeft een voorbeeld van de configuratie.

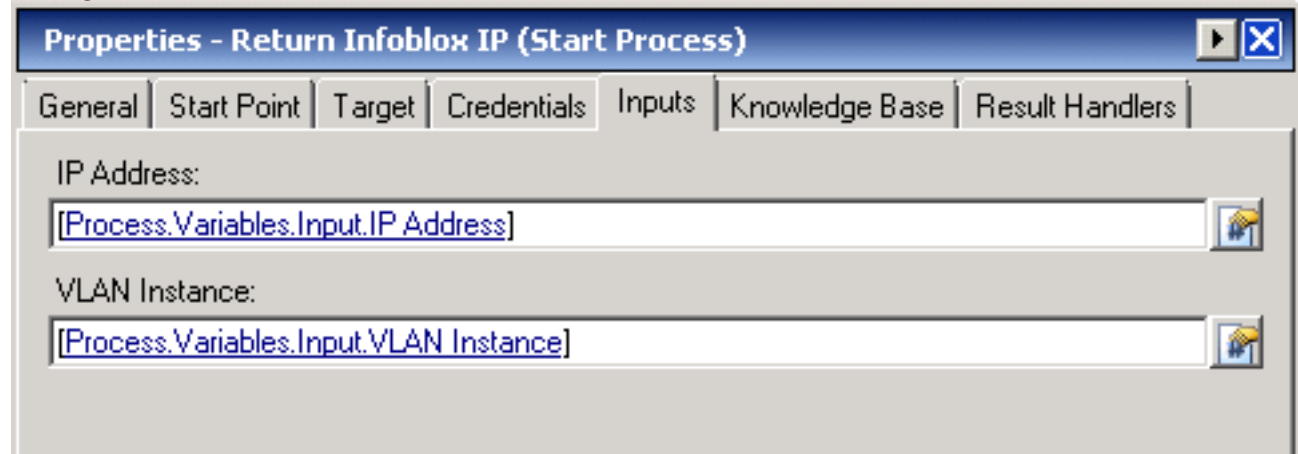

Zodra deze procedure is voltooid, dient de werkstroom te verschijnen zoals in deze afbeelding wordt getoond:

Return IP Address >> User Defined

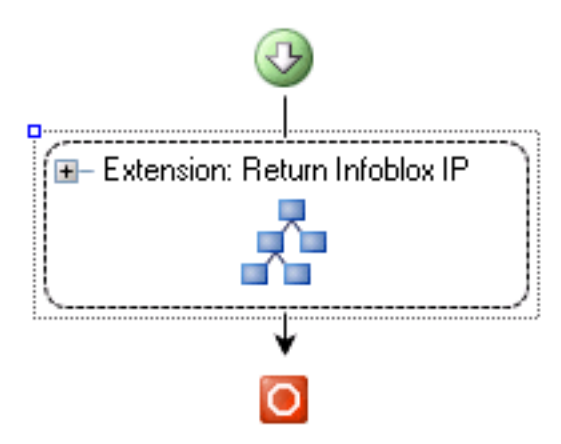

# <span id="page-5-0"></span>Gerelateerde informatie

• [Technische ondersteuning en documentatie – Cisco Systems](//www.cisco.com/cisco/web/support/index.html?referring_site=bodynav)